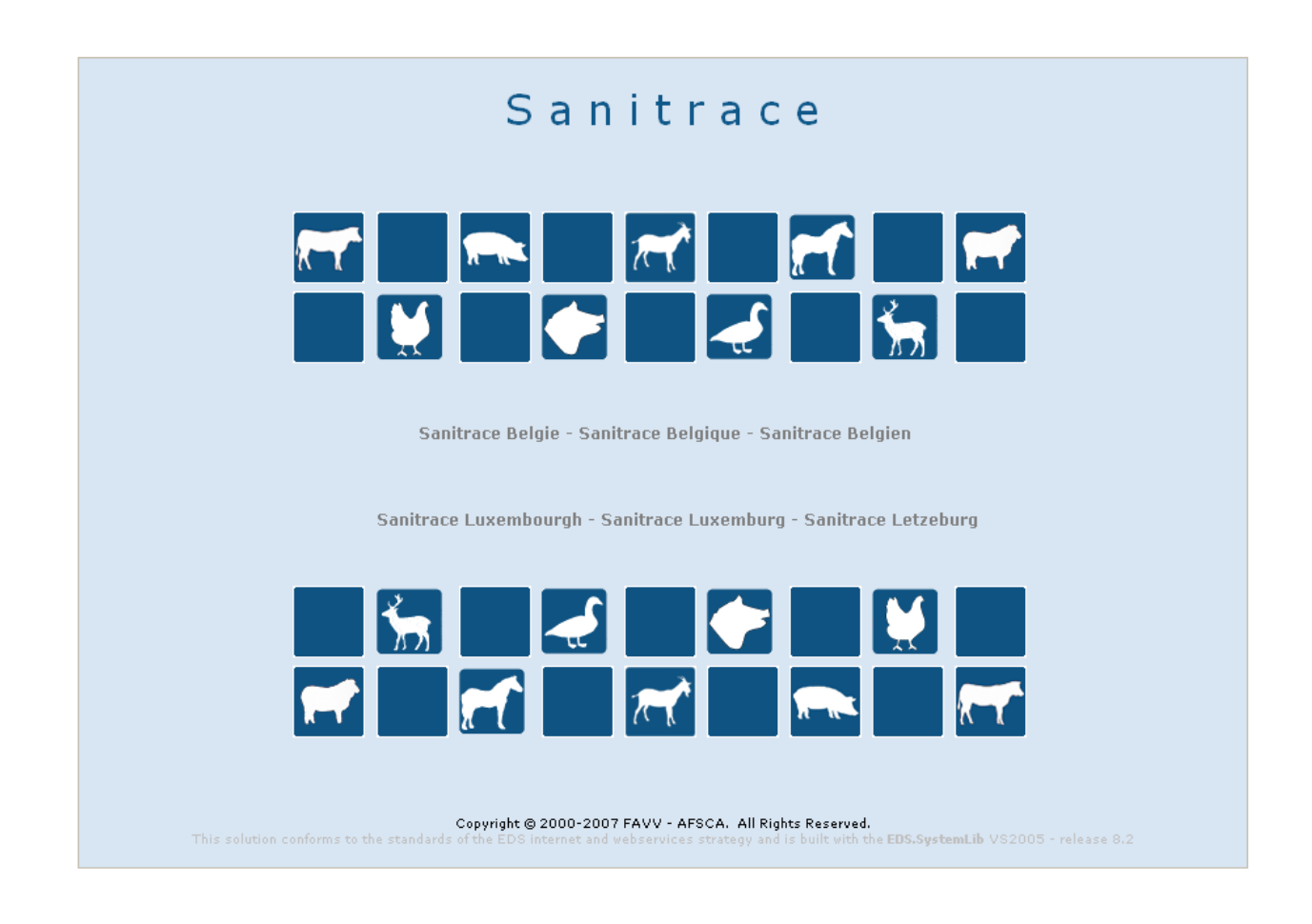

# **SANITRACE**

## NOTIFICATIONS – BIRTH/IMPORT

Version 1

October 17, 2008

## **TABLE OF CONTENT**

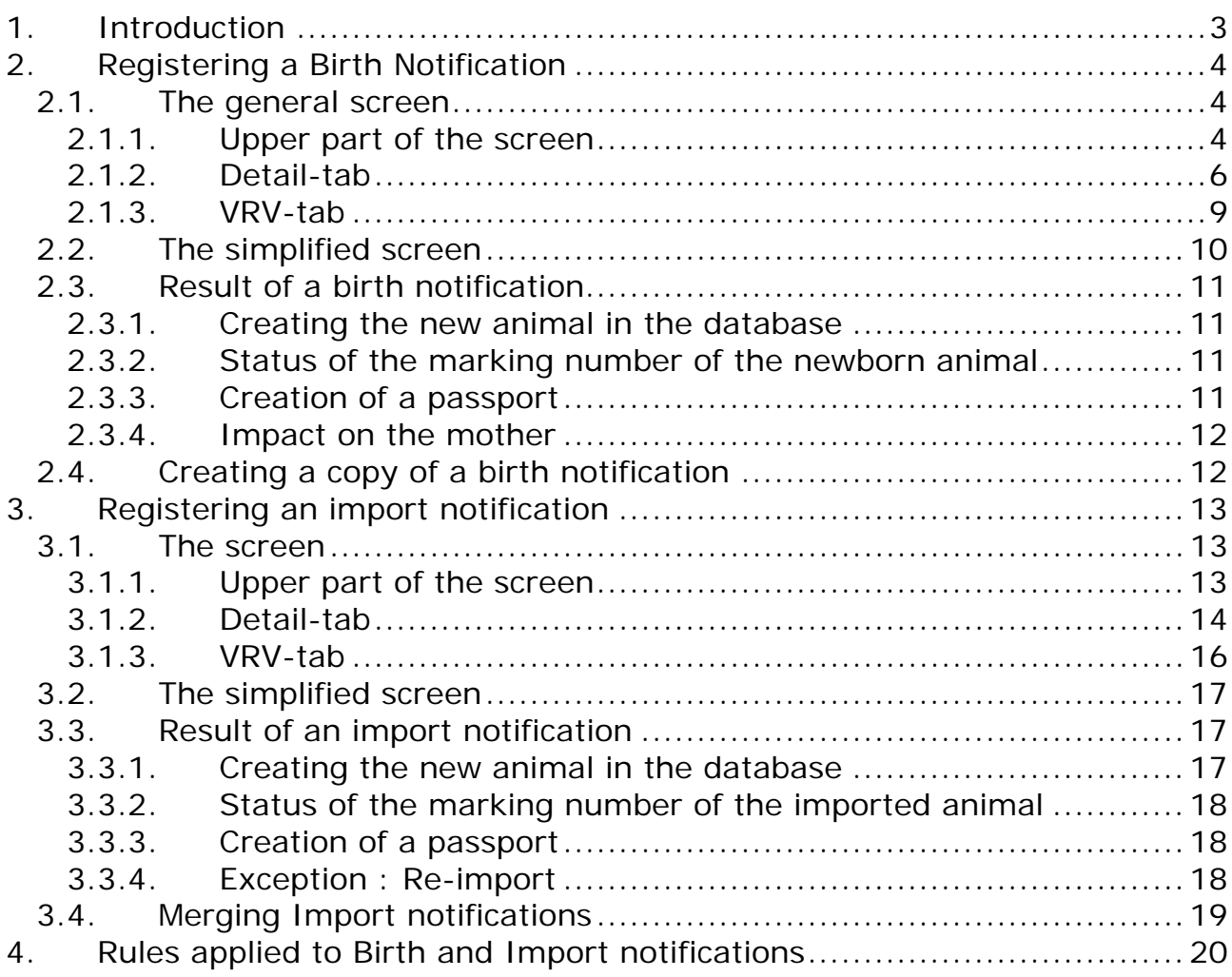

## <span id="page-2-0"></span>**1.Introduction**

Births and imports of bovines are registered via the same screen, because the input that must be offered to the Sanitrace application is very similar in both cases. The difference between notifying a birth or an import is indicated in the field *Notification Type*. The fields that must be filled in depend on it*.* 

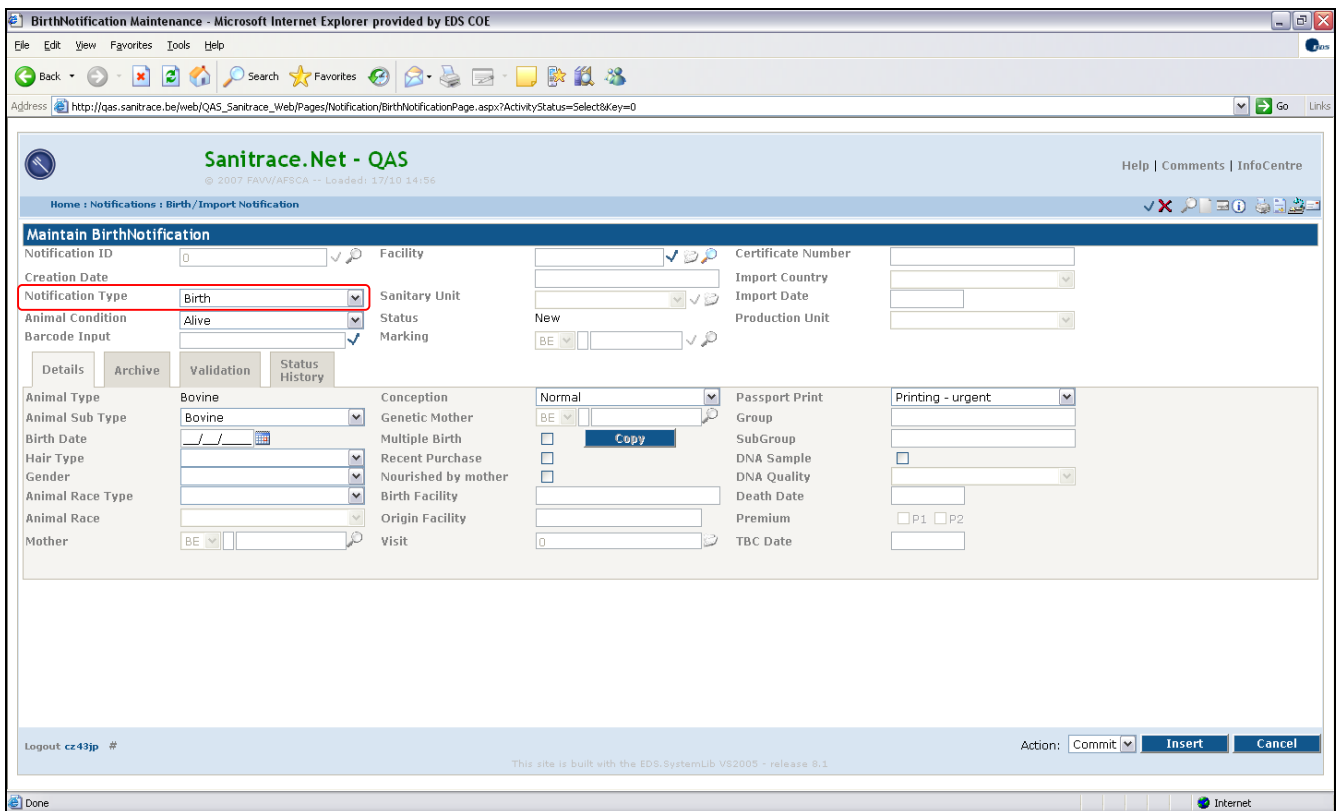

The Birth notification as well as the Import notification has the three tabs common to all notifications : Archive-tab, Validation-tab and Status Historytab. The details about these tabs are described in the manual *Sanitrace: Notifications – General Principles*.

## <span id="page-3-0"></span>**2.Registering a Birth Notification**

Click the *New-icon* to start the creation of a new notification. Now you can start filling in the fields for notifying a birth to the Sanitrace-application.

The registration of a notification must follow certain rules. These rules are checked automatically at the save of a new or updated notification, and the user gets feedback via the Validation-tab and the blue bar at the bottom of the screen. See *[4](#page-19-1) [Rules applied to Birth and Import notifications](#page-19-1)* for more details about the rules applied to the birth notification.

## *2.1. The general screen*

## **2.1.1. Upper part of the screen**

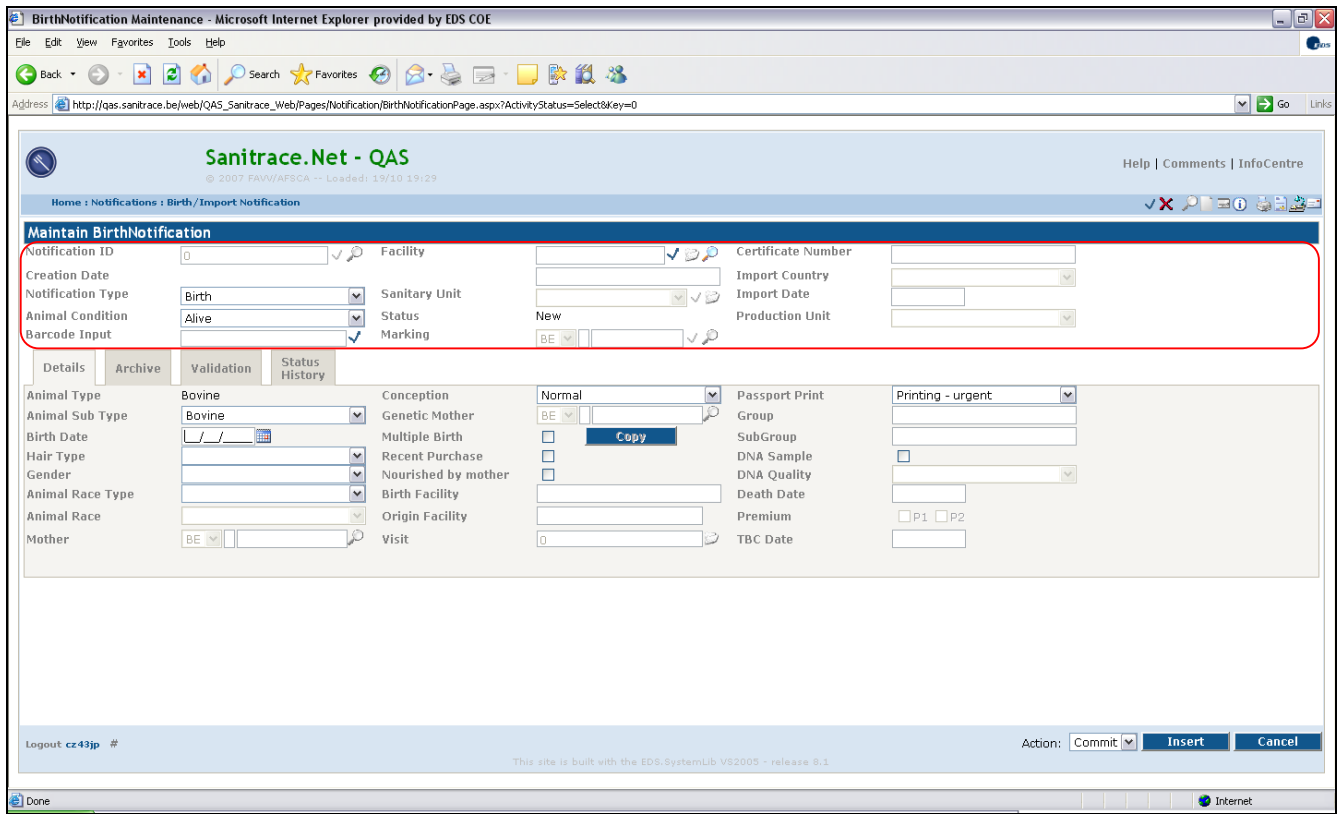

#### • **Notification ID**

Unique identification of a notification, generated automatically by the application. This field will always be protected.

#### • **Notification Type**

The type of the notification. Notifications that can be registered via this screen are *Birth* and *Import.* Default value for this field is *Birth.*  Choose *Birth.*

#### • **Animal Condition**

The condition of the newborn animal. Possible values are *Alive; Dead born, marked ; Dead born, not marked.* Default value for this field is *Alive.* 

#### • **Barcode input**

This field can be used to scan the barcode on the paper version of the birth notification. It is also possible to enter the barcode-value manually (confirm by clicking on ). Based on the barcode the fields *Facility, SanitaryUnit* and *Marking* are filled in automatically.

## • **Facility**

The facility where the animal is born. This field can be filled in

- manually (confirm by clicking on  $\sqrt{ }$ ) or
- by looking up the facility via the link  $\sim$  (see the manual about *Identify Facility*)
- directly via the scanning of a barcode
- automatically from your profile, depending on the *Notification Type*

Once a facility is filled in, its details can be consulted in a popup via the link (see the manual about *Maintain Facility*).

When using the facility selector via the link  $\mathcal{P}$ , the *Identify Facility* screen will open in popup-mode with the following defaults:

*Facility Type* = *Cattle Farm Facility Status* = *Active Animal Type* = *Bovine*

## • **Sanitary Unit**

The sanitary unit where the animal is born. Once the facility is filled in, this dropdown is filled automatically with the bovine-sanitary units available at that facility. In addition, if the facility has only one bovine-sanitary unit, then this sanitary unit is filled in automatically.

It can also be filled in directly via the scanning of a barcode.

Once a sanitary unit is selected, its details can be consulted in a popup via the link (see the manual about *Maintain Sanitary Unit*).

## • **Status**

Status of the notification (see the manual *Notifications – General Principles*)*.* 

## • **Marking**

The marking number assigned to the newborn animal. This field can be filled in once a sanitary unit is selected. It can be filled in manually (confirm by clicking on  $\sqrt{ }$ ) or by looking up a marking number that's available at the sanitary unit via the link  $\mathbb{P}^1$  (see the manual for *Identify Marking*). It can also be filled in directly via the scanning of a barcode.

<span id="page-5-0"></span>When using the marking selector via the link  $\mathcal{P}$ , the *Identify Marking* screen will open in popup-mode with the following defaults:

*Marking Status* = *Available Sanitary Unit* = *the sanitary unit selected in the notification*

- **Certificate number**  Not applicable
- **Import Country**  Not applicable
- **Import Date**  Not applicable
- **Production Unit**  Not applicable

#### **2.1.2. Detail-tab**

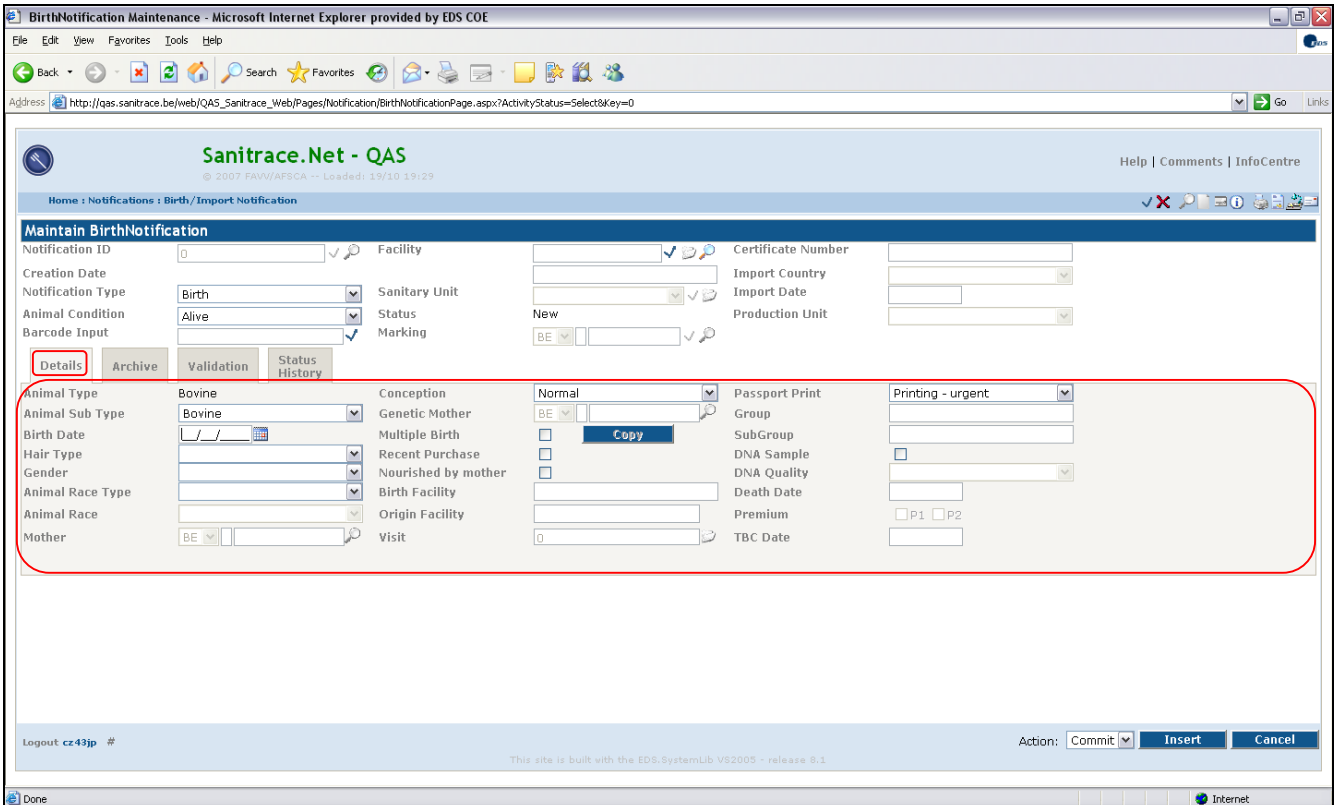

- **Animal Type**  Always *Bovine*.
- **Animal Sub Type**

The animal sub type of the newborn animal. Possible values are *Bovine, Bison, Buffalo* and *Dwarf Bovine.* Default value for this field is *Bovine.*

#### • **Birth Date**

Birth date of the newborn animal. This field can be filled in manually or by looking up a date via the date selector (link  $\blacksquare$ ).

## • **Hair Type**

The hair type of the newborn animal. Possible values are *Red, Red White,White Red, White, White Blue, Blue White, White Black, Black White, Black, Mouse Brown, Light Brown, Dark Brown* and *Gray.* 

## • **Gender**

The gender of the newborn animal. Possible values are *Male* and *Female.*

## • **Animal Race Type**

The animal race type of the newborn animal. Possible values are *Milk, Meat*  and Mixed.

## • **Animal Race**

Currently not applicable

### • **Mother**

The mother of the newborn animal. The mother can be specified manually by filling in the *country code*, the *check digit* and the *marking number*, or can be selected via the link  $\mathcal{L}$  (see the manual for *Identify Animal*).

When using the animal selector via the link  $\mathcal{P}$ , the *Identify Animal* screen will open in popup-mode with the following defaults:

*Sanitary Unit* = *the sanitary unit selected in the notification Animal Situation = Bovine is in sanitary unit inventory Animal Type = Bovine Animal Gender = Female Born Before = Current date – 15 months* 

## • **Conception**

The type of conception. Possible values are *Normal* and Transplant. Default value for this field is *Normal.*

## • **Genetic Mother**

The genetic mother of the newborn animal. This field will only be editable if *Conception* is equal to *Transplant.* The genetic mother can be specified manually by filling in the *country code*, the *check digit* and the *marking number*, or can be selected via the link  $\bullet$  (see the manual for *Identify Animal*).

When using the animal selector via the link  $\mathcal{P}$ , the *Identify Animal* screen will open in popup-mode with the following defaults:

*Animal Situation = Bovine is in sanitary unit inventory Animal Type = Bovine* 

*Animal Gender = Female*

• **Multiple Birth** 

Check this box if it concerns the registration of one of the animals of a multiple birth.

• **Recent purchase** 

Check this box if the mother is not yet registered on the sanitary unit because she was recently purchased.

#### • **Nourished by mother**

Check this box if the newborn animal is nourished by the mother.

- **Birth Facility**  Not applicable
- **Origin Facility**

Not applicable

#### • **Visit**

This is the Visit-Id in case a birth notification is created from a visit notification. This field is not editable via the birth notification screen.

#### • **Passport Print**

Indicates if the printing of the passport is urgent or not, or if no passport is needed. Possible values are *Printing-urgent, Printing-not urgent* and *No Printing*. Default value for this field is *Printing-urgent.*

#### • **Group**

The group to which the newborn animal will belong.

#### • **Subgroup**

The subgroup to which the newborn animal will belong.

#### • **DNA Sample**

Check this box of a DNA sample has been taken.

#### • **DNA Quality**

The quality of the DNA sample. This field will only be editable if *DNA Sample*  is checked*.* Possible values are *Not Ok* and *Ok*.

#### • **Death Date**

The date of death of the newborn animal.. This field will only be editable if *Animal Condition* is equal to *Dead born, marked* or *Dead born, not marked.* This field can be filled in manually or by looking up a date via the date selector (link  $\blacksquare$ ).

#### • **Premium**

Not applicable

<span id="page-8-0"></span>• **TBC Date**  Not applicable

### **2.1.3. VRV-tab**

The VRV-tab is only visible if there is/was an agreement of type *Read*  Authorisation with VRV active during the last three months before the registration of the birth. Each time the *Facility* changes this condition is evaluated again.

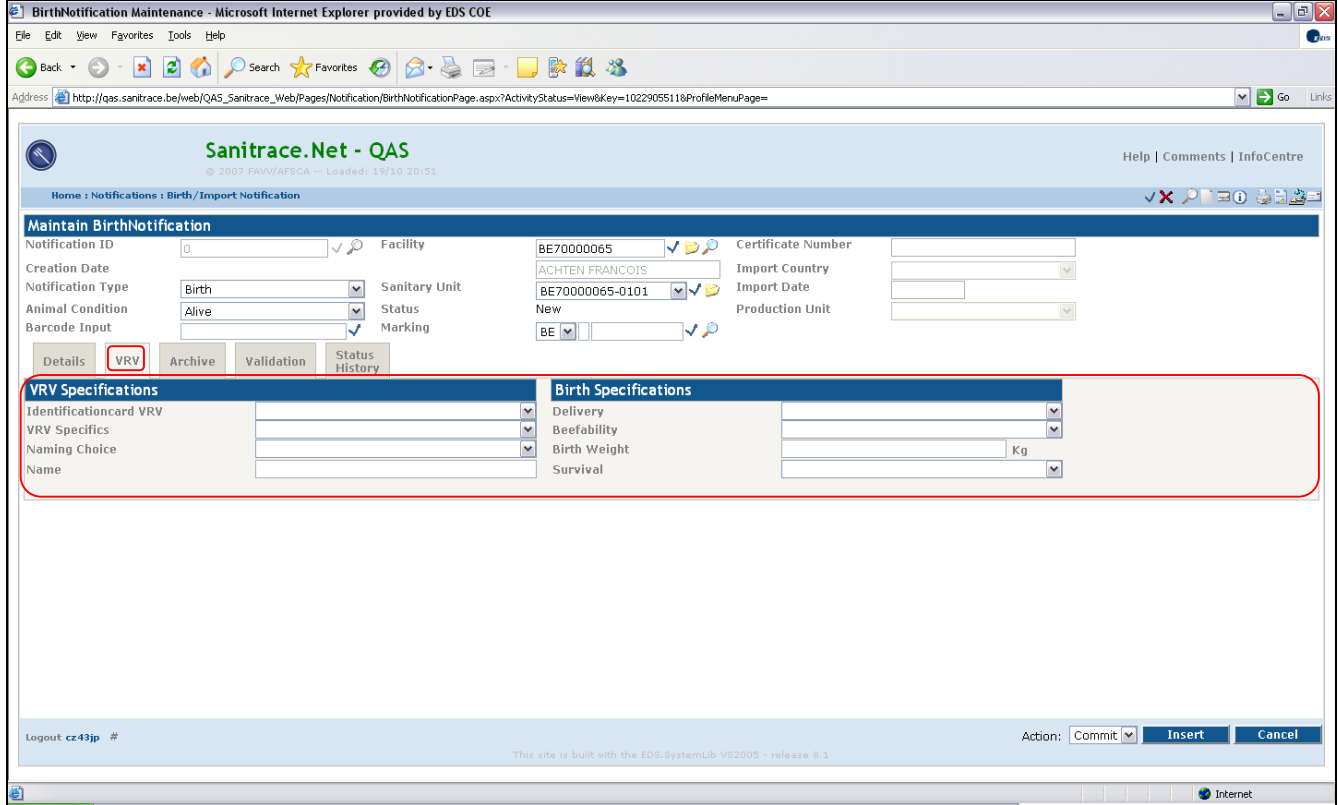

#### • **Identification Card VRV**

Is used to indicate if an identification card of VRV is wanted. Possible values are *Yes* and *No*.

#### • **VRV Specifics**

Specific details that must Is used to indicate if an identification card of VRV is wanted. Possible values are *None, Light Calf, Heavy Calf, Premature Birth, Postmature Birth, Multiple Birth, Embryo-transplantation, Hereditary Handicap, Non registered Fertilization* and *Several Specifications*.

#### • **Naming Choice**

The way of naming the animal. Possible values are *Automatic, Fill-in Name, No Name* and *Serial Number*.

• **Name** 

<span id="page-9-0"></span>The name or serial number of the newborn animal. This field is only editable if *Naming Choice* is equal to *Fill-in Name* or *Serial Number.*

#### • **Delivery**

Is used to indicate how the labour turned out. Possible values are *Easily, Normal, Difficult, Caesarean, Sawed Off* and *Other Aid.* 

#### • **Beefability**

Is used to indicate the beefability. Possible values are *Milkcalf, Low Beefiness, Normal Beefiness, Robust Beefiness* and *Double-muscled.* 

#### • **Birth weight**

The weight of the newborn animal in kg. A value up to 99 kg can be specified.

#### • **Survival**

Is used to indicate if the newborn animal survived the birth process. Possible values are *Alive, Stillborn, Deceased first day* and *Deceased after first day.* 

## *2.2. The simplified screen*

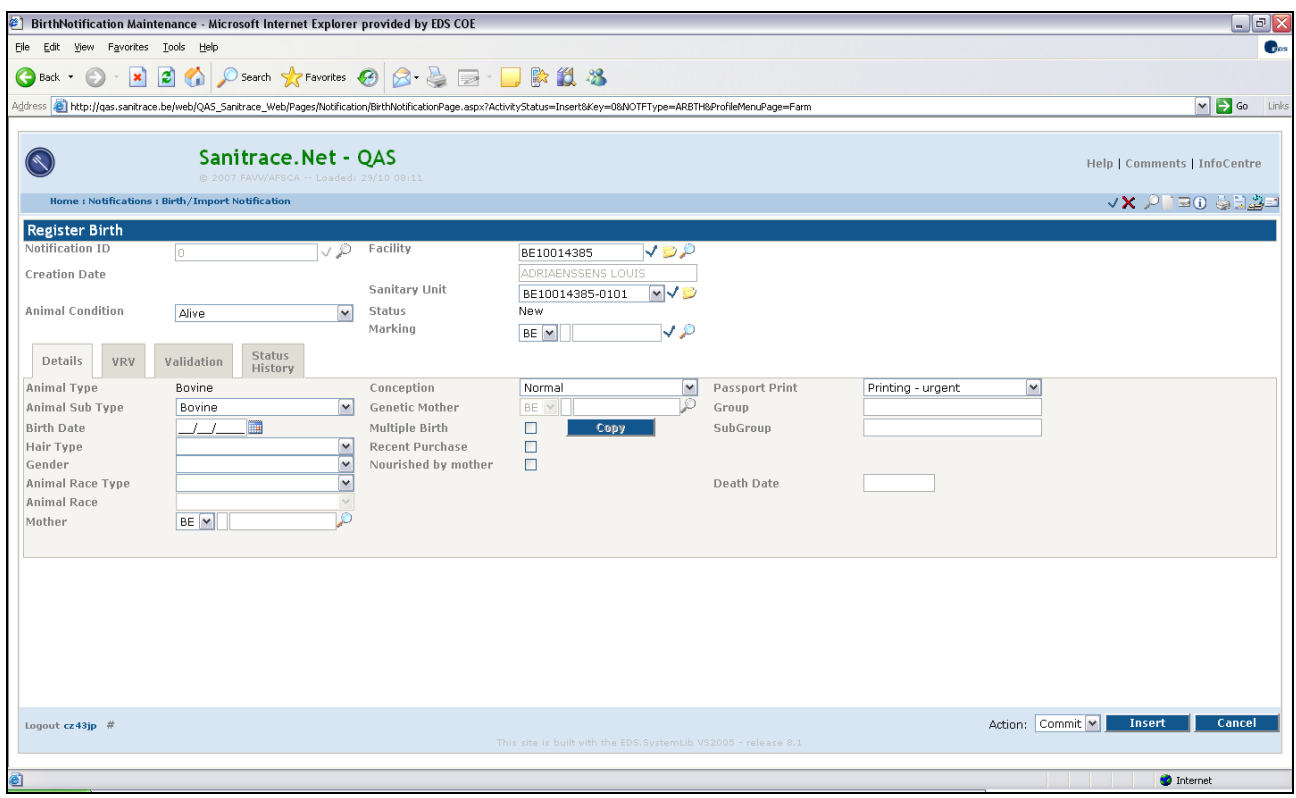

To facilitate the task of a farmer a simplified screen for the registration of a birth is available in the application (from the *Farmer Menu*). This screen is just a "stripped version" of the general screen. This means that

- <span id="page-10-0"></span>- The difference between both screens is that some fields that are irrelevant for the farmer are hidden in simplified screen
- The logic in the background is the same for both the general screen and the simplified screen
- a birth notification created in the simplified screen can also be opened in the general screen

## *2.3. Result of a birth notification*

## **2.3.1. Creating the new animal in the database**

Once a birth notification gets the status *ACCEPTED*

- the newborn animal is created in the database with all the specifications from the birth notification
- it is linked to its sanitary unit
- it gets the status *In inventory of Sanitary Unit*
- it is linked to the Exploitation of its mother, but only if the mother is linked to the SU indicated in the birth notification
- it gets the blocking status and blocking reason of its sanitary unit. The blocking date will be set at the birth date.

From then on, the animal is known in the Sanitrace application.

#### **2.3.2. Status of the marking number of the newborn animal**

At creation of a new birth notification, the marking number gets the status *RESERVED.* 

If the notification gets the final status *ACCEPTED,* then the status of the marking number changes to *USED*.

If the notification gets the final status *REJECTED* or *CANCELLED,* then the status of the marking number returns to *AVAILABLE*.

## **2.3.3. Creation of a passport**

If a birth notification gets the final status *ACCEPTED* and the value of *Passport Print* is equal to *Printing-urgent* or *Printing-not urgent*, then

- a passport is created for the newborn animal (see manual *Creation of passports)*
- the version (always 1 for a newborn animal) and the print reason are registered on the animal screen (see the manual for *Maintain Animal*). Possible values for the print reason are *First Identification-Not urgent Printing* (R41) and *First Identification-Urgent Printing* (R42)
- the passport gets the status *Ready for printing*

<span id="page-11-0"></span>The passport is now available for printing (see manual for *Identify Passport*)

### **2.3.4. Impact on the mother**

IF a birth notification gets accepted, and the mother is known in the database, then

- the birth date is saved as the *Last Delivery Date* of the mother
- the birth date is also saved as the *First Delivery Date* of the mother if that field isn't yet filled in

## *2.4. Creating a copy of a birth notification*

In case of a multiple birth, 2 or more birth notification must be registered. Most of the data will be the same in these notifications. To facilitate the task of the user, a copy-button is activated once an existing birth notification with *Multiple Birth* checked is shown. Based on that notification, other similar notifications can be created.

## <span id="page-12-0"></span>**3.Registering an import notification**

Click the *New-icon* to start the creation of a new notification. Now you can start filling in the fields for notifying an import to the Sanitrace-application.

The registration of a notification must follow certain rules. These rules are checked automatically at the save of a new or updated notification, and the user gets feedback via the Validation-tab and the blue bar at the bottom of the screen. See *[4](#page-19-1) [Rules applied to Birth and Import notifications](#page-19-1)* for more details about the rules applied to the import notification.

## *3.1. The screen*

In this section only the differences with the Birth Notification will be mentioned, knowing that we are talking about an imported animal instead of a newborn animal.

## **3.1.1. Upper part of the screen**

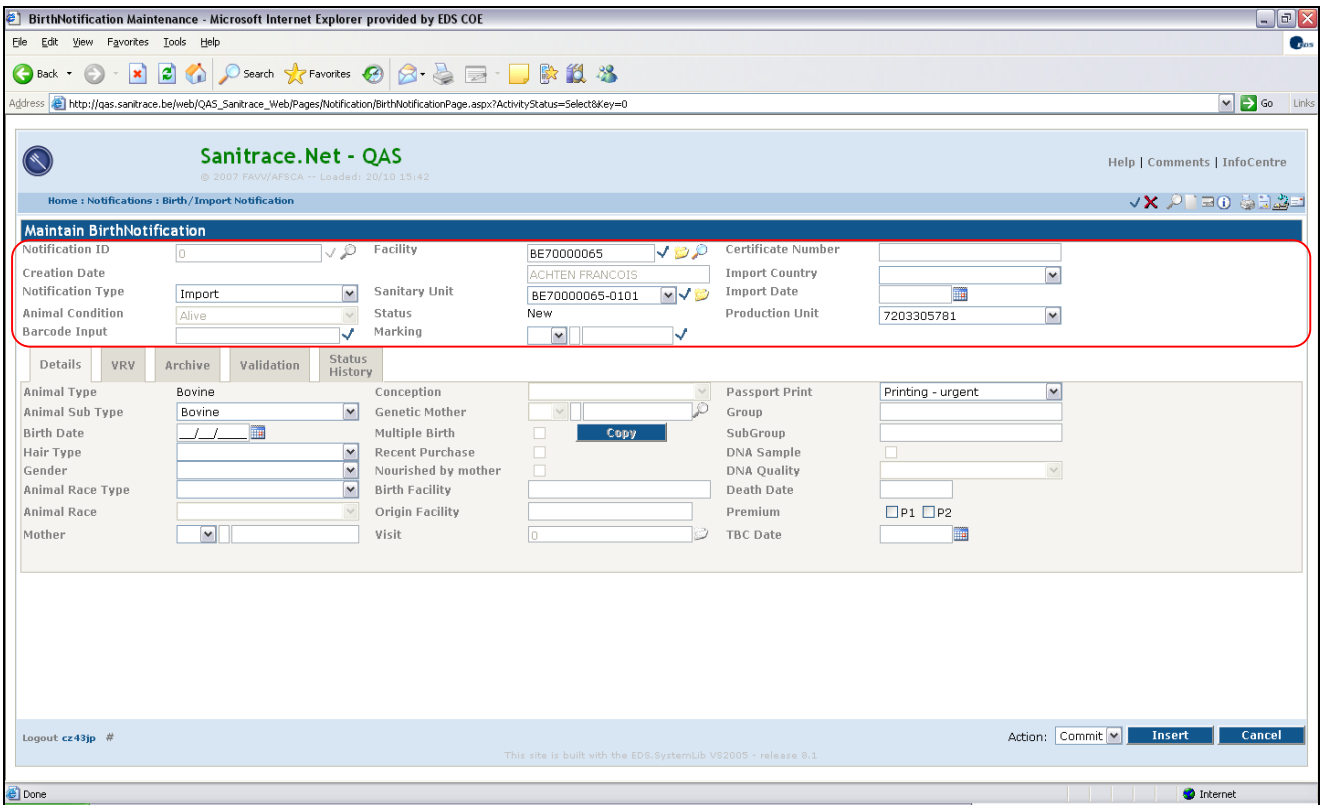

• **Notification Type** 

Idem Birth Notification. Choose *Import.*

#### <span id="page-13-0"></span>• **Animal Condition**

This field is always protected and set at *Alive.* 

#### • **Marking**

The marking number of the imported animal. This can be a new Belgian marking number or an existing European marking number. This field can be filled in once a sanitary unit is selected. It can be filled in manually (confirm by clicking on  $\vee$ ) or via the scanning of a barcode.

#### • **Certificate number**

Number of the certificate for the import of this animal.

#### • **Import Country**

Country from where the animal is imported.

#### • **Import Date**

Date the import took place. This field can be filled in manually or by looking up a date via the date selector (link  $\blacksquare$ ).

#### • **Production Unit**

The exploitation to which the animal will be added. If the selected sanitary unit has only one exploitation, then this one is filled in by default.

#### **3.1.2. Detail-tab**

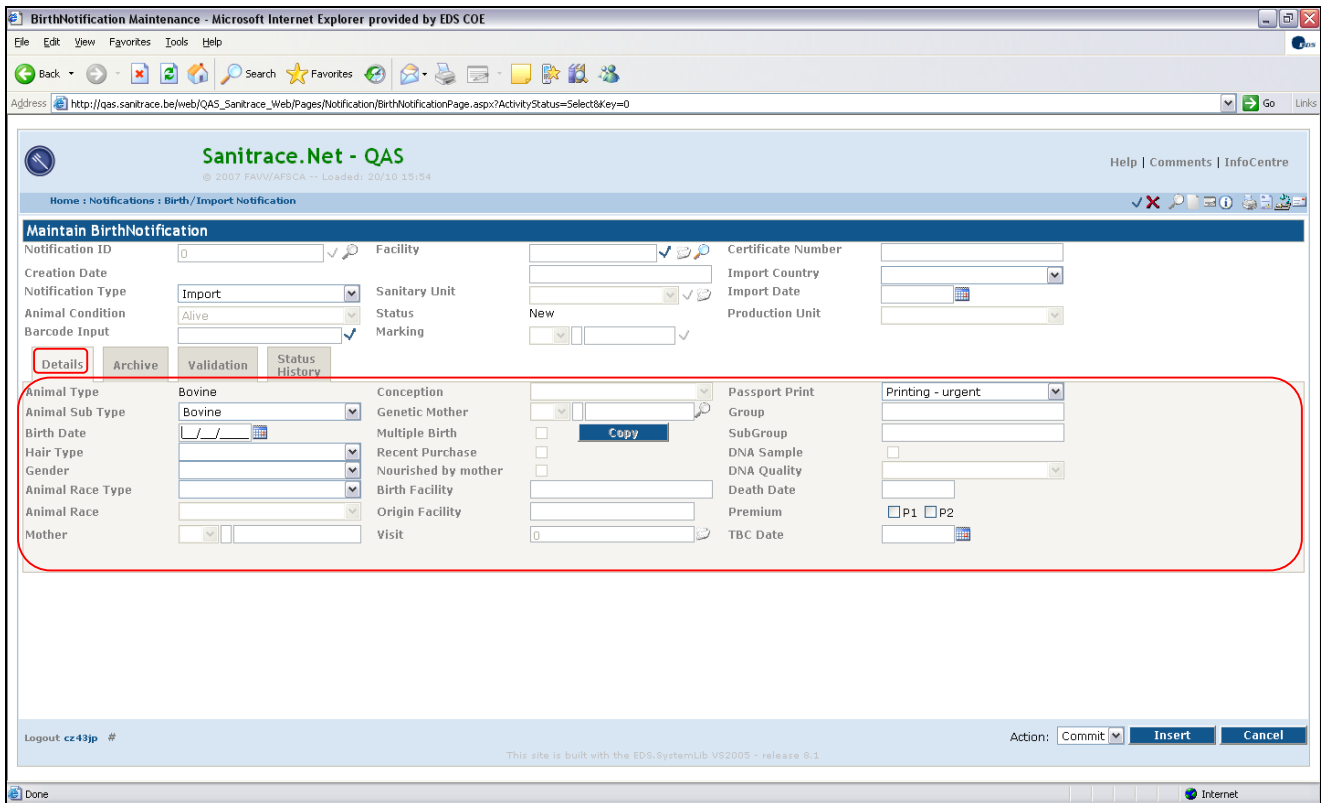

#### • **Animal Sub Type**

Idem as Birth notification, but with one additional possible value : *Vealcalf.* 

#### • **Mother**

The mother of the imported animal. The mother can only be specified manually by filling in the *country code*, the *check digit* and the *marking number*.

- **Conception**  Not applicable
- **Genetic Mother**  Not applicable
- **Multiple Birth**  Not applicable
- **Recent purchase**  Not applicable
- **Nourished by mother**  Not applicable
- **Birth Facility**  The (foreign) facility where the imported animal was born.

#### • **Origin Facility**  The (foreign) facility where the imported animal comes from.

- **DNA Sample**  Not applicable
- **DNA Quality**  Not applicable
- **Death Date**  Not applicable
- **Premium**  With these checkboxes the user can indicate the premiums P1 and P2.
- **TBC Date**

The date the sample for the TBC examination is taken. This field will be protected in case a vealcalf sanitary unit is selected. This field can be filled in manually or by looking up a date via the date selector (link  $\blacksquare$ ).

## <span id="page-15-0"></span>**3.1.3. VRV-tab**

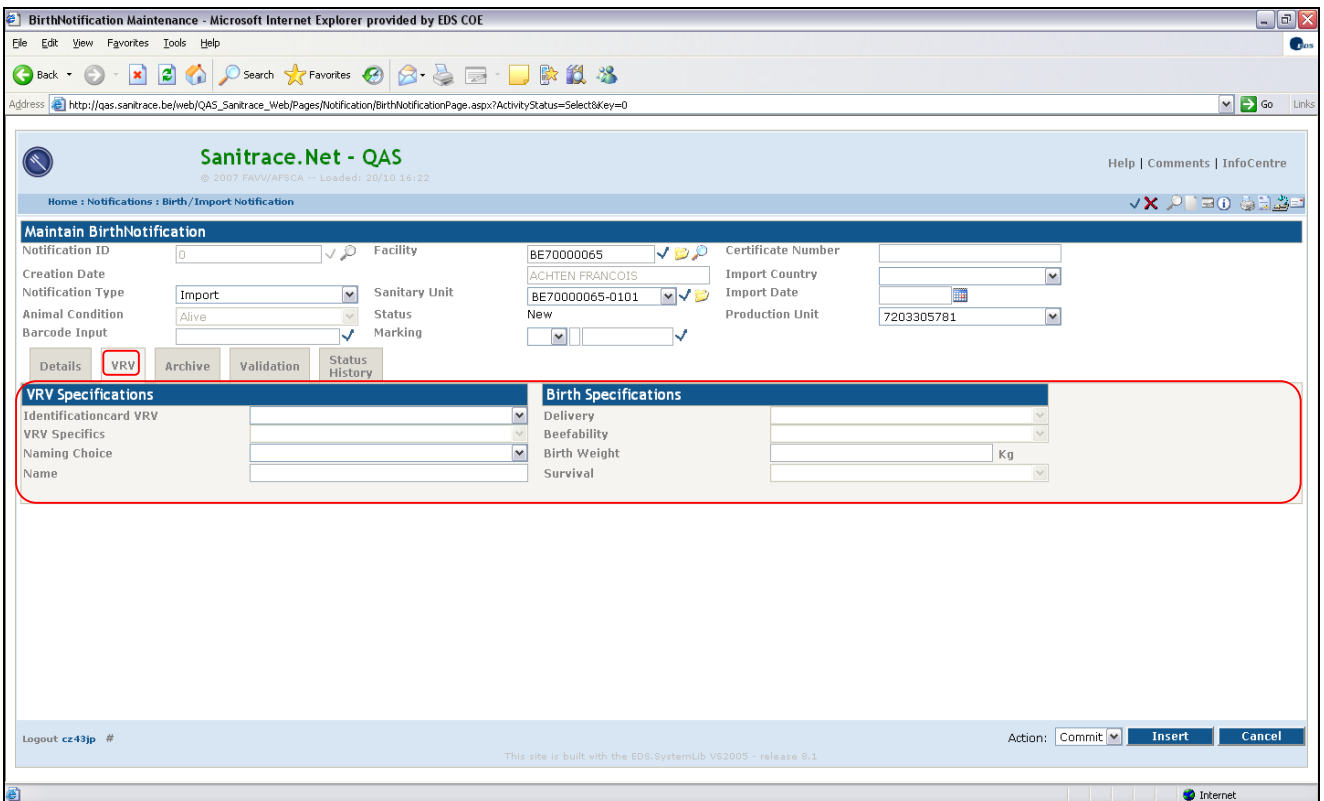

- **VRV Specifics**  Not applicable
- **Delivery**  Not applicable
- **Beefability**  Not applicable
- **Birth weight**  Not applicable
- **Survival**  Not applicable

## <span id="page-16-0"></span>*3.2. The simplified screen*

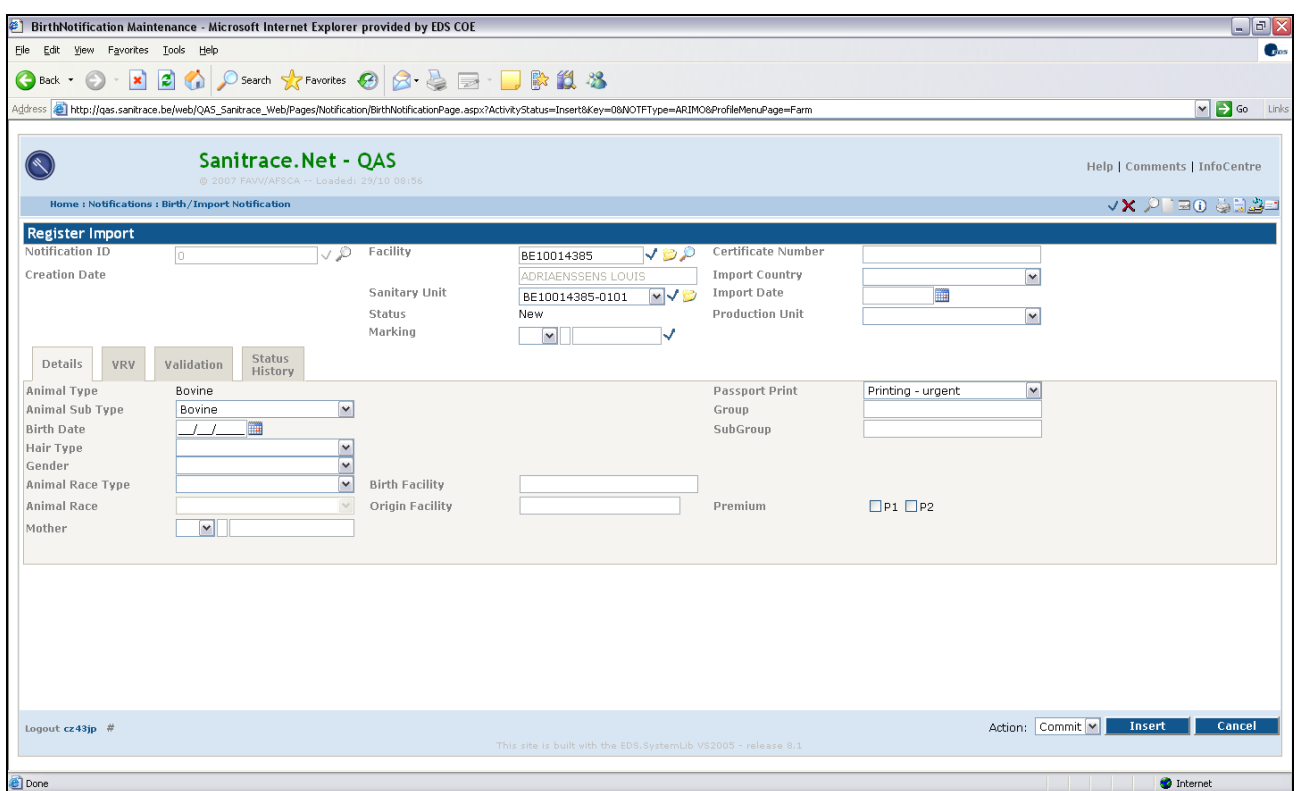

To facilitate the task of a farmer a simplified screen for the registration of an import is available in the application (from the *Farmer Menu*). This screen is just a "stripped version" of the general screen. This means that

- The difference between both screens is that some fields that are irrelevant for the farmer are hidden in simplified screen
- The logic in the background is the same for both the general screen and the simplified screen
- An import notification created in the simplified screen can also be opened in the general screen

## *3.3. Result of an import notification*

#### **3.3.1. Creating the new animal in the database**

Once an import notification gets the status *ACCEPTED*

- the imported animal is created in the database with all the specifications from the import notification, included the import date and import country.
- it is linked to its sanitary unit
- it gets the status *In inventory of Sanitary Unit*

From then on, the animal is known in the Sanitrace application.

## <span id="page-17-0"></span>**3.3.2. Status of the marking number of the imported animal**

In case of the import of an animal there are three possibilities:

1) The notification concerns the import of an animal that was born in a foreign country in Europe. In that case the animal keeps his foreign marking number. That foreign

marking number is not known in the Sanitrace application as an individual marking number with a certain status. So logically there is nothing to update.

2) The notification concerns the import of an animal that was born in a foreign country outside Europe.

In that case the animal gets a new marking number. So the marking number is known in the application, and updates of the marking number status must be done as for a birth notification

- 3) The notification concerns the import of an animal that has already a Belgian marking number because
	- the animal was born in Belgium and has then been exported afterwards, or
	- the animal was imported earlier from a non-European country, got a new markingnumber and was exported again

In these cases the animal has already a markingnumber that's known in the Sanitrace application, and that has the status USED. Once it is in status USED, the status may not be update anymore by the notification

## **3.3.3. Creation of a passport**

If an import notification gets the final status *ACCEPTED* and the value of *Passport Print* is equal to *Printing-urgent* or *Printing-not urgent*, then

- a passport is created for the imported animal (see manual *Creation of passports)*
- the version and the print reason are registered on the animal screen (see the manual for *Maintain Animal*). Possible values for the print reason are *Import vealcalf* (R31) in case a vealcalf is imported, and *Import* (R2) in all other cases.
- the passport gets the status *Ready for printing*

The passport is now available for printing (see manual for *Identify Passport*)

## **3.3.4. Exception : Re-import**

In case an animal is exported and afterwards imported again, a specific anomaly "Re-import of an animal" will be created. The only way to get the notification in the logical *ACCEPTED* status is ignoring the anomaly (can only <span id="page-18-0"></span>be done by an anoamlky administrator). But once this notification gets the ACCEPTED status the previously described impacts on the application may not take place because the animal already exists. This rare situations will be treated manually.

So the logic is:

If an **IMPORT** notification gets the status ACCEPTED and the notification has an anomaly with these specifications:

- o Generated by the **system** (no manually created issue!)
- o with type "re-import"
- o which is **ignored** (status of the anomaly)

then, and only then, no updates in the database are executed.

## *3.4. Merging Import notifications*

The same import of an animal on a farm can be registered by two different types of users : the farmer and the federations. The farmer has no obligation to do so, but he can use this registration as an electronic register. The federations will always register this import.

None of these users knows if the other one already registered something. To avoid the risk that a same import will be registered twice a special mechanism has been created : merging.

The idea is simple:

An import notification registered by a farmer goes to the intermediate status SUBMITTED from which the notification can only be treated by the federations. If a new import notification is registered by a federation, the system first checks if there exists a similar notification in SUBMITTED status. If so, the new notification is merged into the existing notification.

For more details about the logic behind the merging process, see the appendix of the manual for the Movement Notifications. The same merging process exists for the movement notifications of type *Arrival*, and it is described in detail in the appendix of the manual.

## **4.Rules applied to Birth and Import notifications**

This overview consists of 3 parts :

- the rules common to Birth and Import notifications
- the specific rules for the Birth notification
- the specific rules for the Import notification

<span id="page-19-1"></span><span id="page-19-0"></span>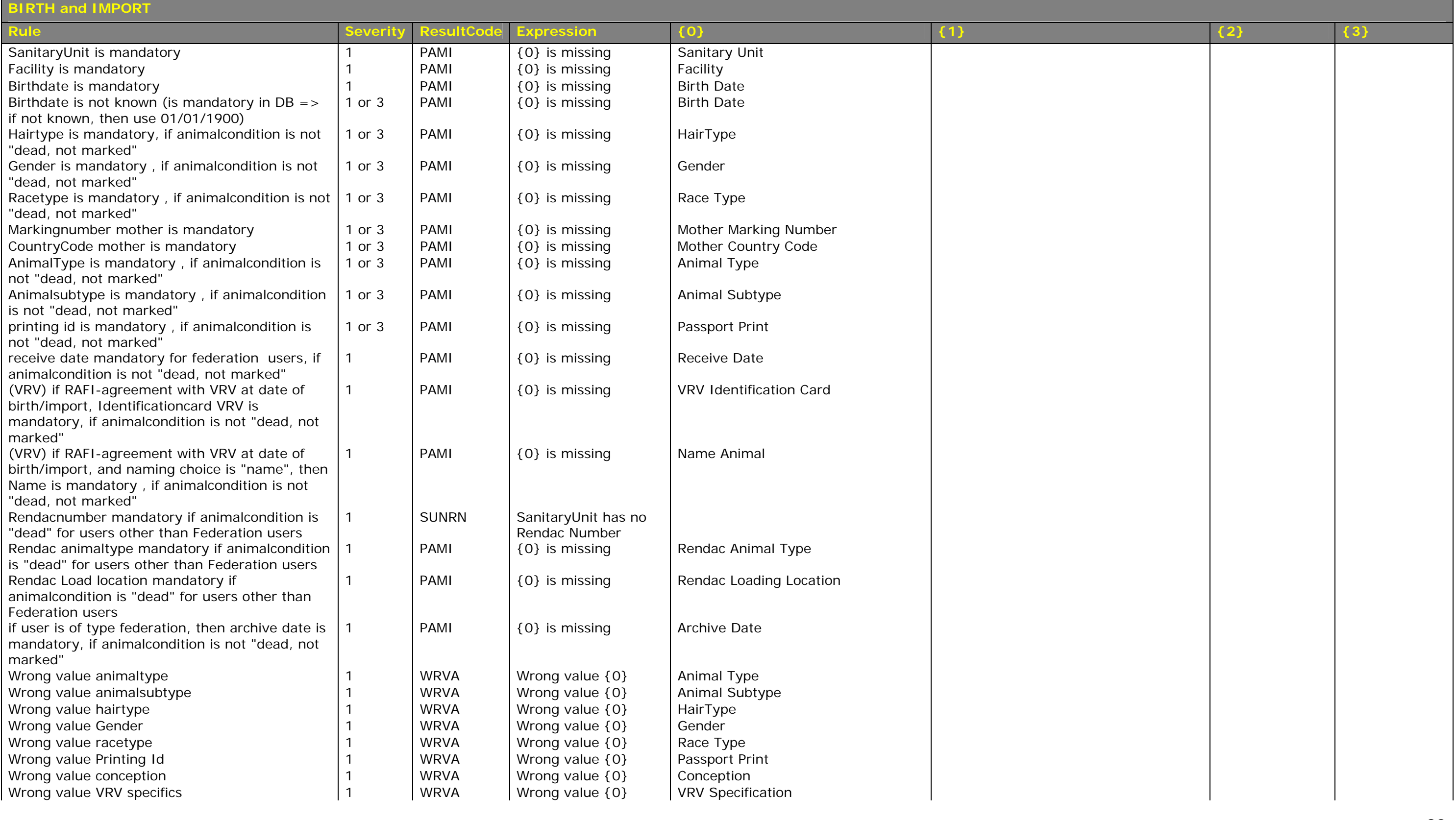

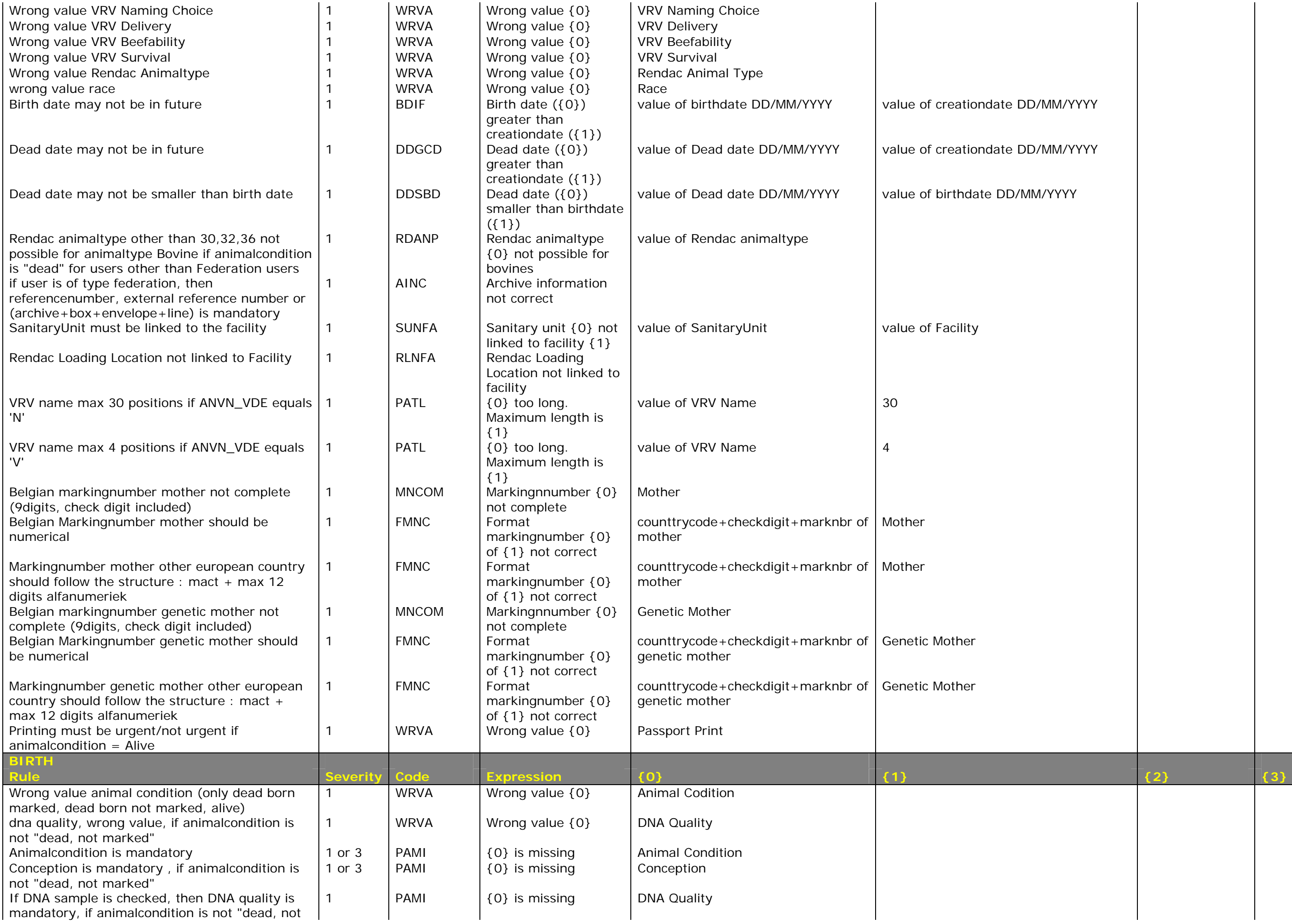

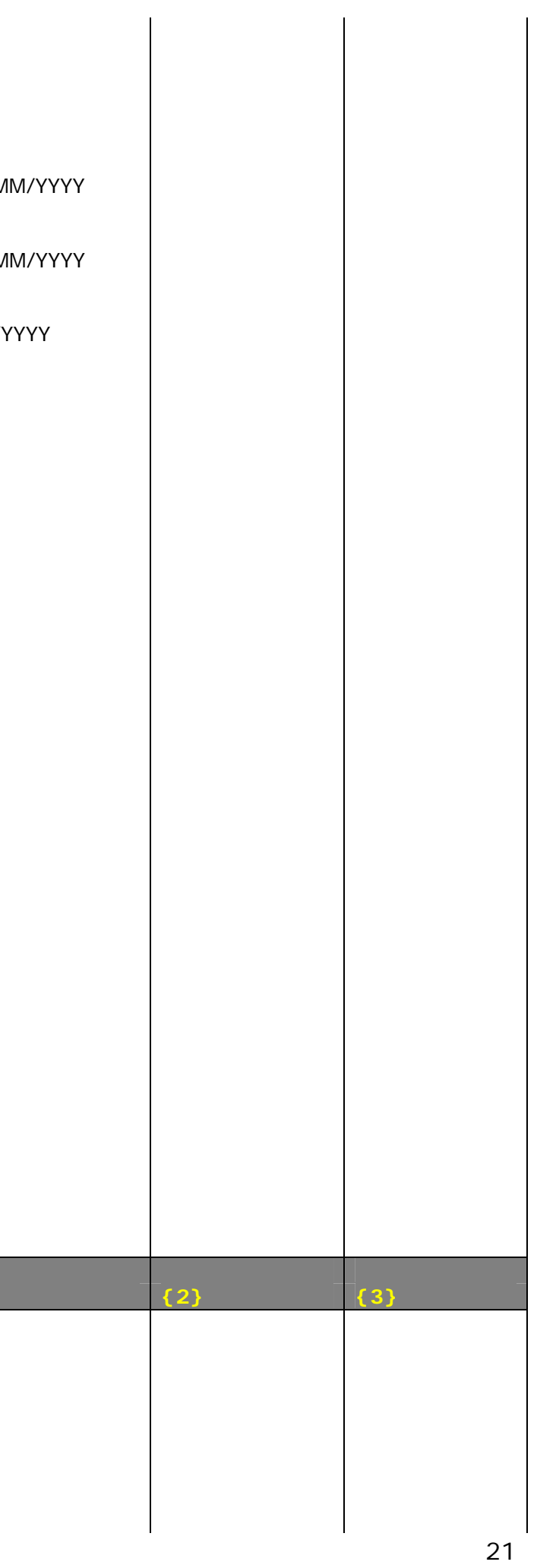

birth date previous calf DD/MM/YYYY

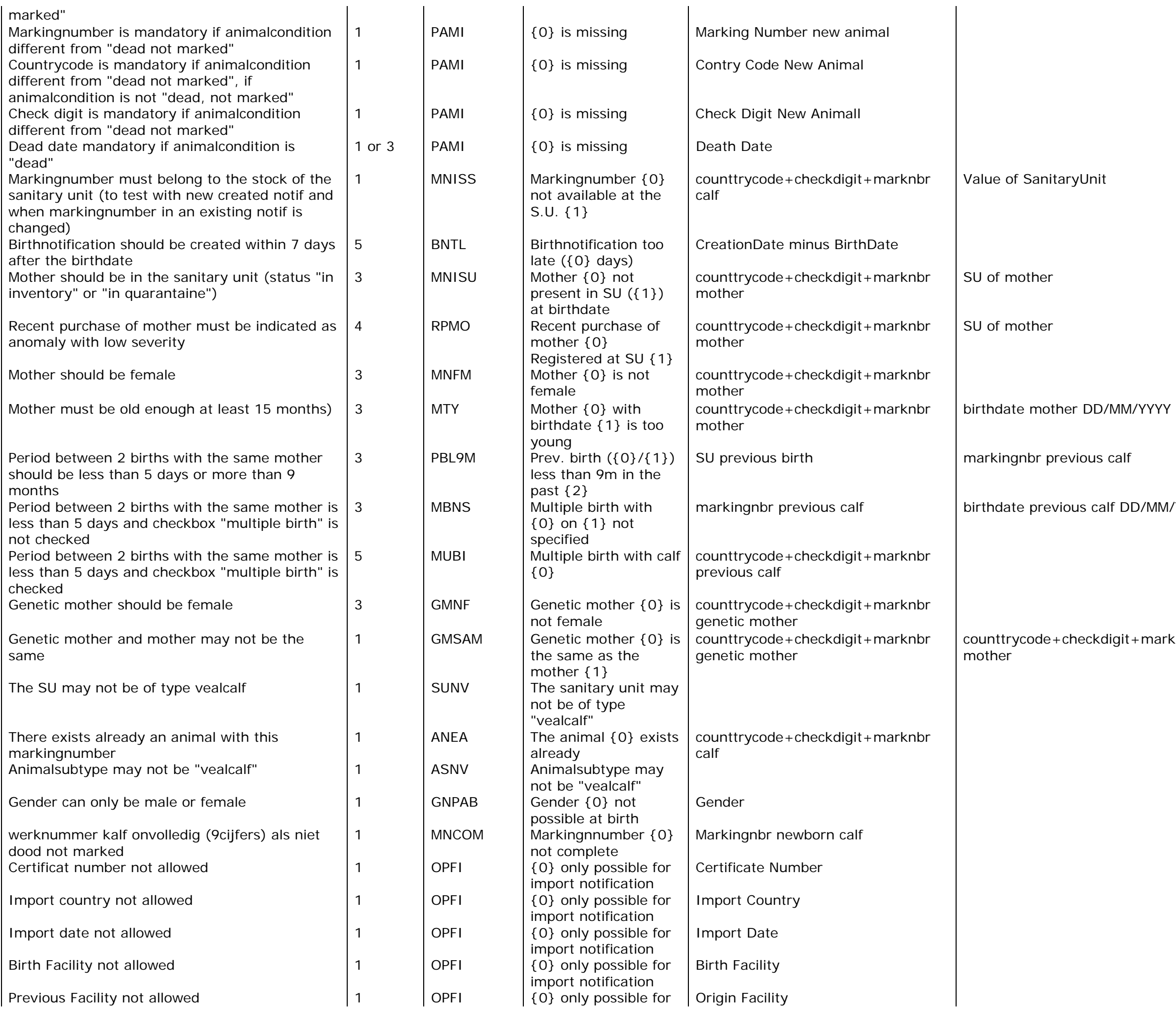

/MM/YYYY

marknbr

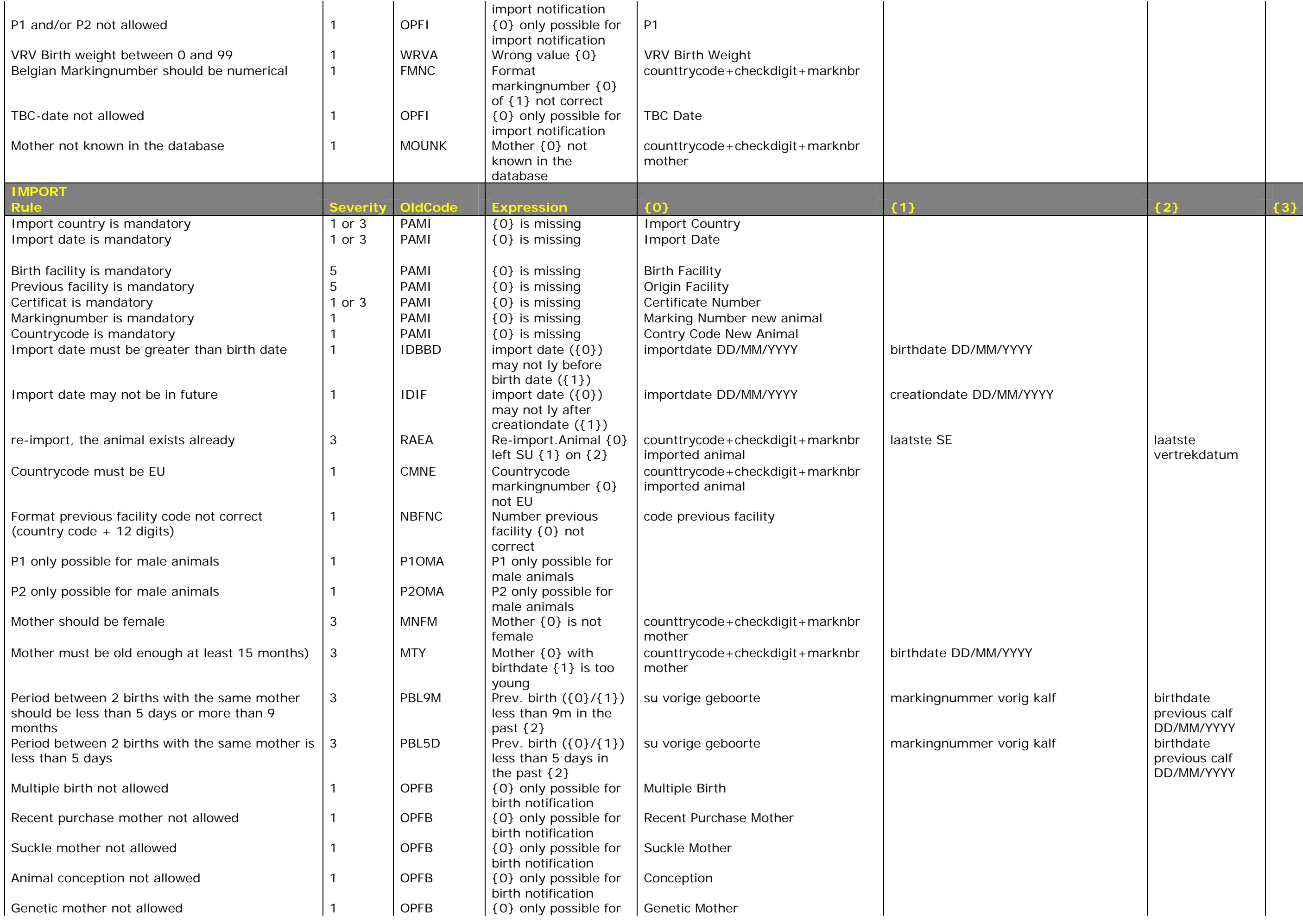

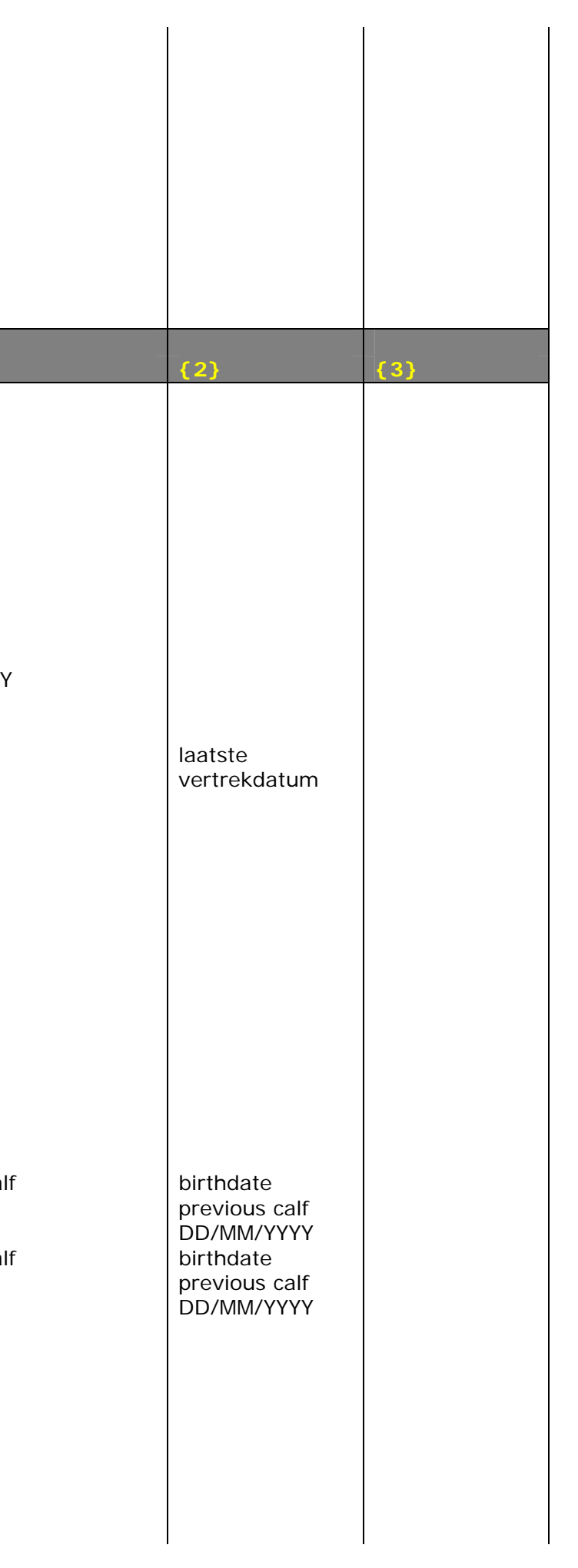

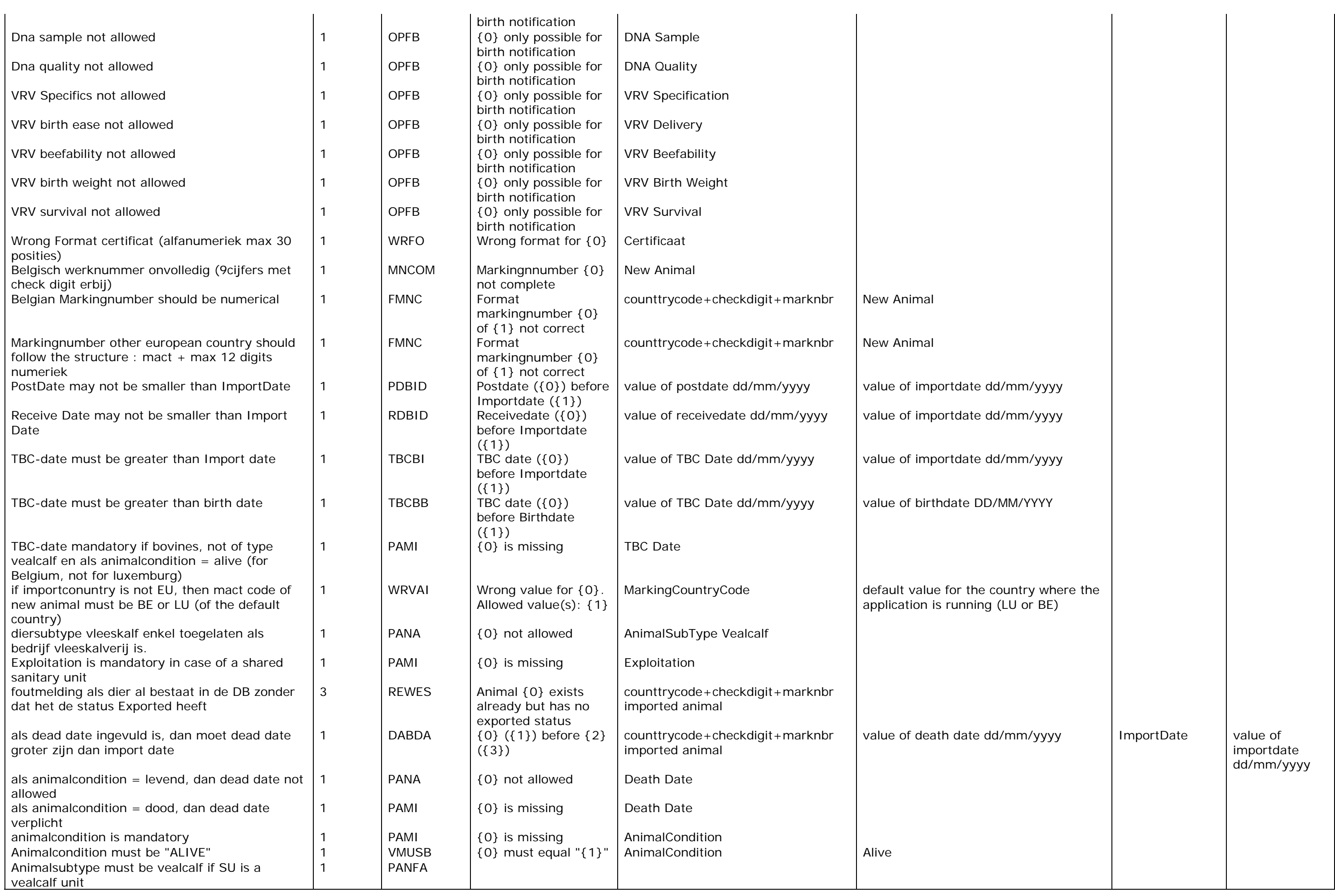